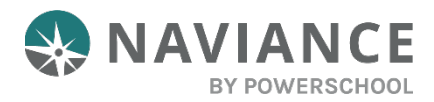

## Letters of Recommendation Overview

Using the Letter of Recommendation (LOR) feature in Naviance Student you can:

- See the number of requests that colleges in your list of **Colleges I'm Applying To** require and allow.
- See the number of requests you have already made for colleges in your **Colleges I'm Applying To** list.
- Select specific colleges and specific teachers for which you want to write arecommendation. A notification will display if the college does not allow LORs or if you have already requested the maximum number of LORs allowed by that college.
- Make a general request if you do not have any colleges in your list of **Colleges I'm Applying To** or if you have no preference for which teachers will fulfill the recommendation requirements for each college.
- See your requests along with the status of the request, including Requested, In Progress, Submitted, and Canceled.
- See the submission date and time of each requested LOR. You will also see the date and time of each status change, as well as the name of the person who made the change.

If you delete an application, the corresponding LOR request will no longer be listed on the LOR status page. If the application is restored, the LOR request will re-appear in your list of requests.

## Letters of Recommendation Request Information

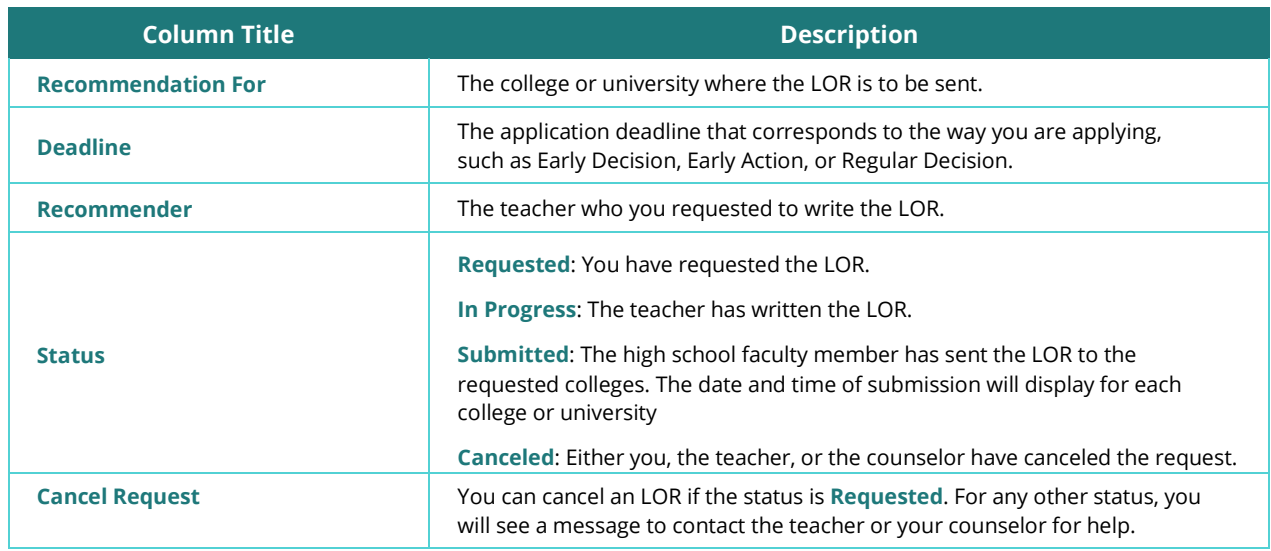

## Steps to Request a Letter of Recommendation

1. From Naviance Student, Navigate to **Colleges.**

- 2. From the section menu, choose **Letters ofRecommendation**.
- 3. Click **Add Request**.

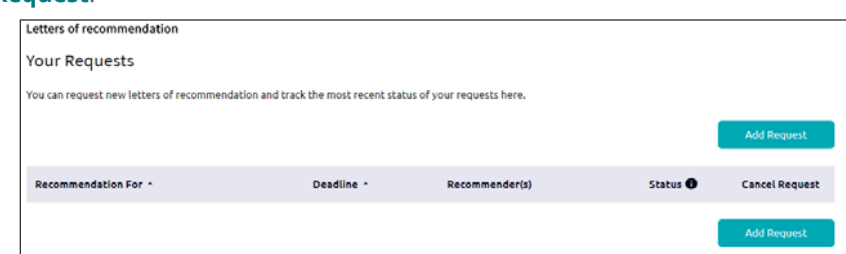

4. Select a teacher from the drop-down menu. If a teacher is not on the list, let your counselor know.

If you have already asked a teacher for a recommendation, a notification will display.

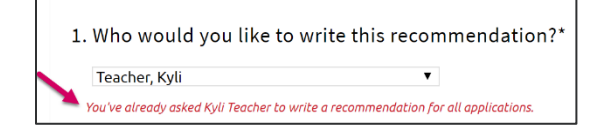

5. Decide if you want the teacher to send the LOR to specific colleges from your **Colleges I'm Applying To** list or if you want to make a general request.

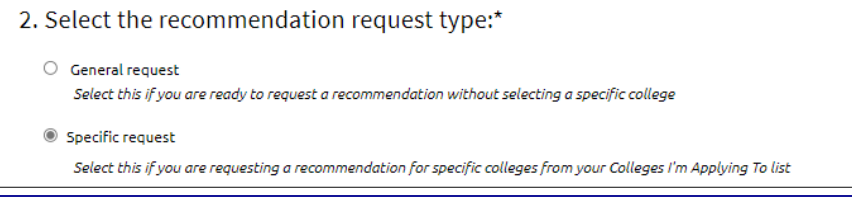

You will see a message if you have already requested the maximum number of LORs allowed by the college or if the college does not accept LORs.

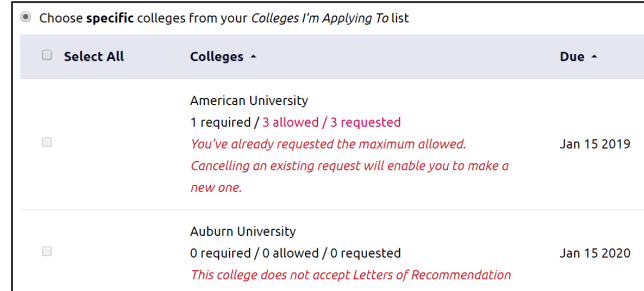

- 6. Include a personal note for the recommender listing your great qualities and any specifics about your request.
- 7. Click **Submit Request**.

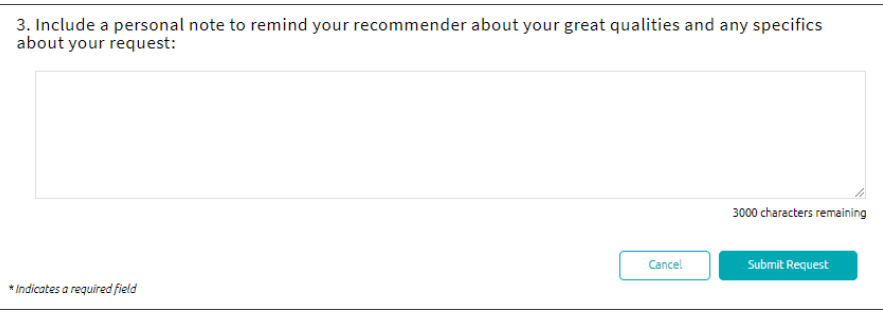